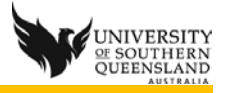

## Apple OS X Support Document – Camtasia Relay Installation

Downloading and Installing on Mac OS X

Delete old/previous version

- 1. Go to the **Applications** Folder
- 2. Locate any previous versions of **Camtasia Relay.app**
- 3. Drag to **Trash**
- 4. Click on **Finder > Empty Trash**

Download and install new client

- 1. Open [http://relay.usq.edu.au](http://relay.usq.edu.au/)
- 2. Log in with your UConnect username and password
- 3. Click on the **Download Camtasia Relay Recorders** button

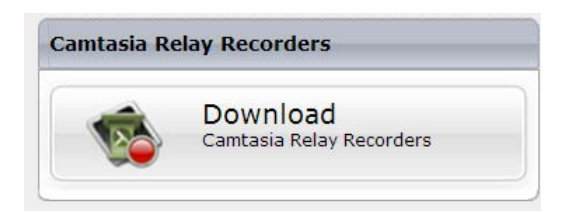

- 4. Choose the recorder to be used
	- a. (Note you cannot use a recorder on a PC or Mac with the portable recorder, so if you intend to record at home and at work the portable recorder is the best option.)
	- b. Click on **Download** this will go to your Downloads folder

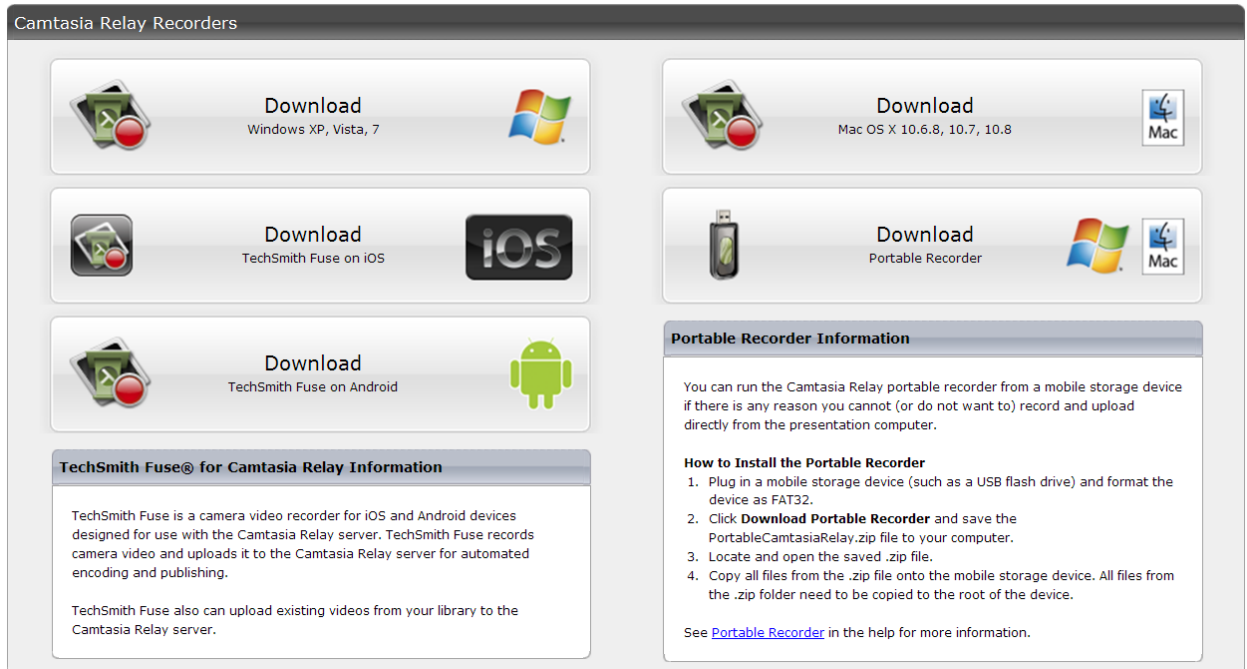

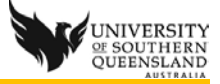

## Install Application

- 1. In the Downloads folder, locate the **CamtasiaRelay** file
- 2. Drag **CamtasiaRelay** file to the **Applications** Folder

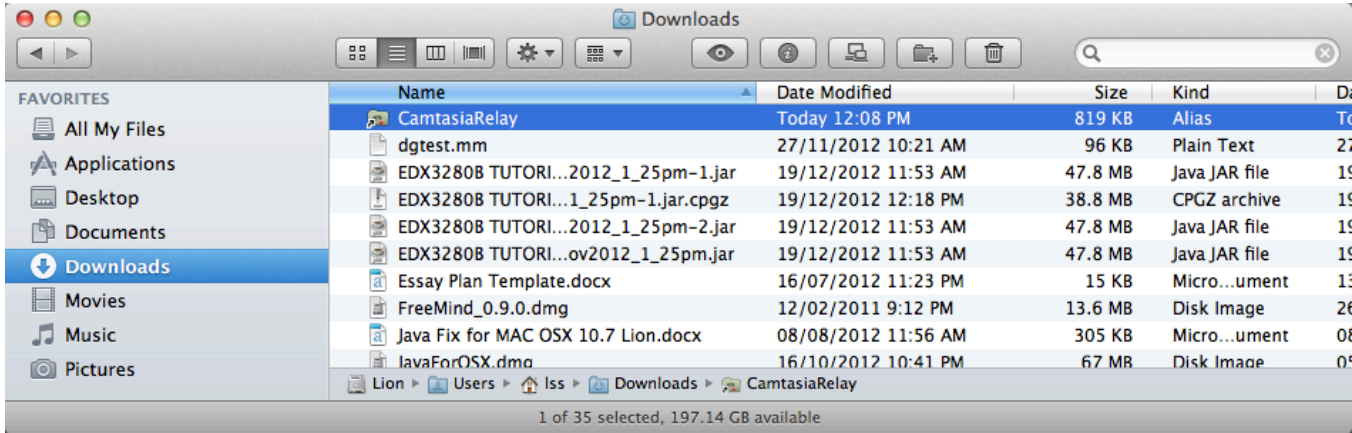

## Create Shortcut

1. From the **Applications** folder, click on the **CamtasiaRelay** file, locate the **Camtasia Relay.app**  and drag to the Dock

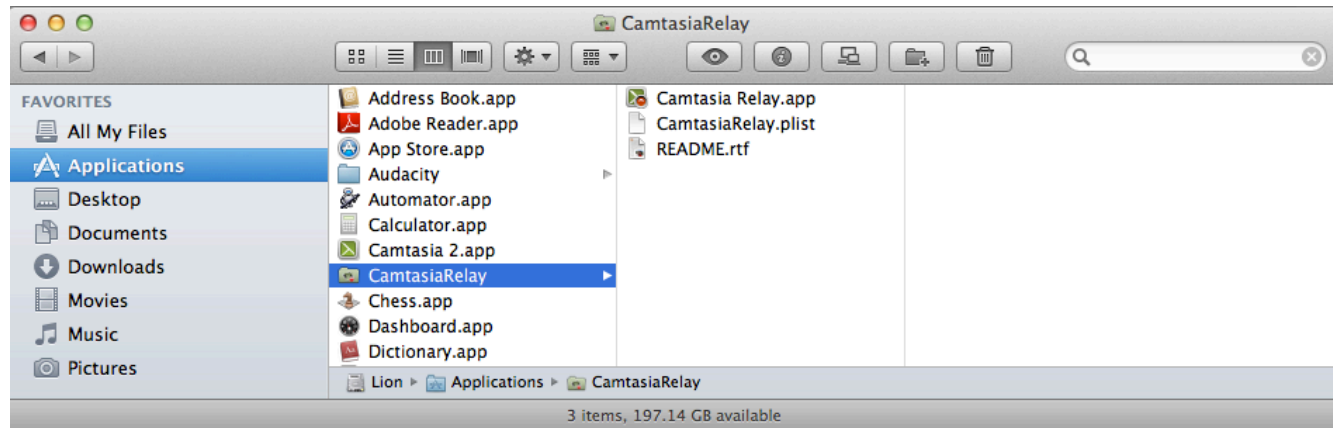

2. You are now ready to launch the Application from your Dock